## 软件著作权注册申请流程

因中国版权保护中心软件著作权申请系统改版升级,著作 权申请流程发生变化,为配合中国版权保护中心工作,方便师 生申请,特梳理相关注意事项和注册申请流程,请您申请前仔 细阅读。

#### **一、重要说明**

1、新系统要求"一人一户办一事",申请前需要进行个人 账户注册并进行身份信息实名认证,实名认证时间为 1-3 工作 日,注册账户信息涉及人员即为后续办理递交材料、申领证书 人员。目前中国版权中心要求必须注册人本人前往现场递交材 料、领取证书,原则为"谁办理谁注册",请您谨慎选择注册人。

2、以学校为著作权人申请软著,须要以"代理人"身份申 请,"著作权人"相关信息须填写北京林业大学的信息。

3、申请信息填写完毕后,需向管理员要"授权码"完成授 权以办理后续事宜。点击"发送授权码",授权码将发送至学校 管理员手机, 请您编辑短信"办理人姓名+著作权名称+著作权 流水号"发送至管理员手机进行身份核对,管理员将尽快以短 信形式将"授权码"返回给您("授权码"时效为 24 小时, 请 勿短时间内频繁操作)。

授权码联系获取时间为每周工作日上午 8:30-11:30,下午 13:30-17:30,请您根据工作时间进行系统申请。

1

### 二、注册流程

1 、进入中国版权保护中心官网: <http://www.ccopyright.com.cn/>,点击右上角注册。

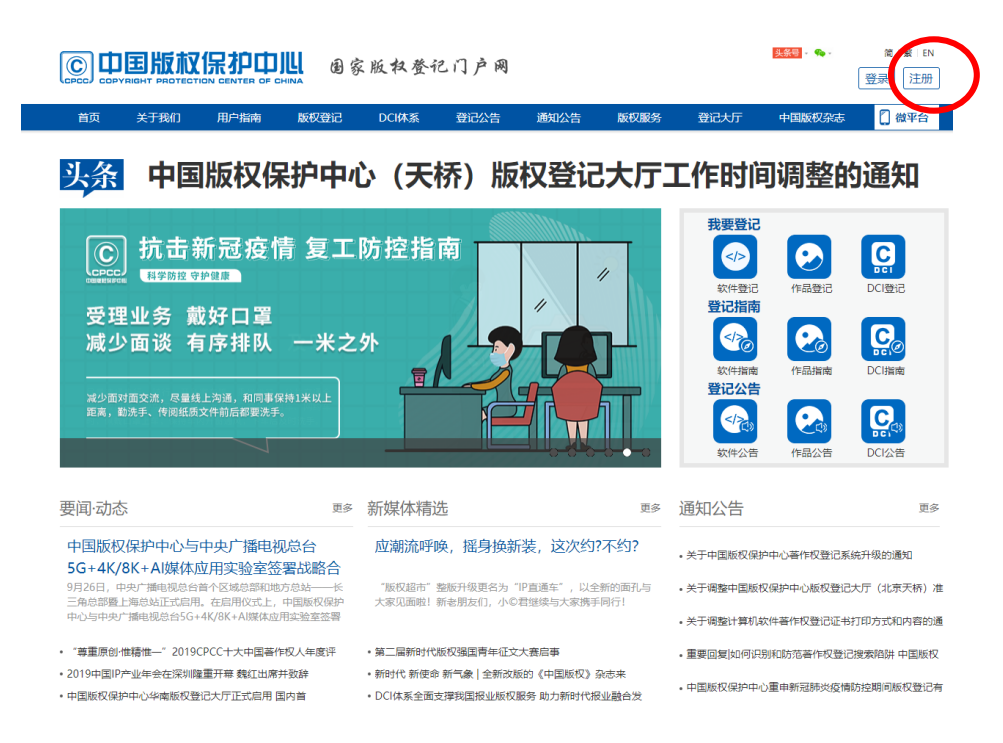

2、进入用户注册页面,阅读用户协议,点击【同意并继续】

按钮。

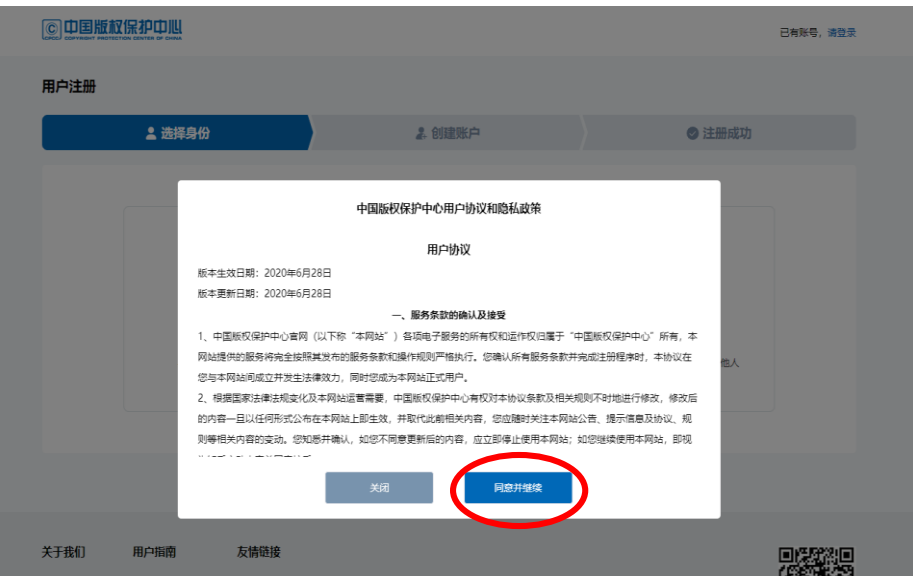

3、选择注册的账户身份为"个人"。

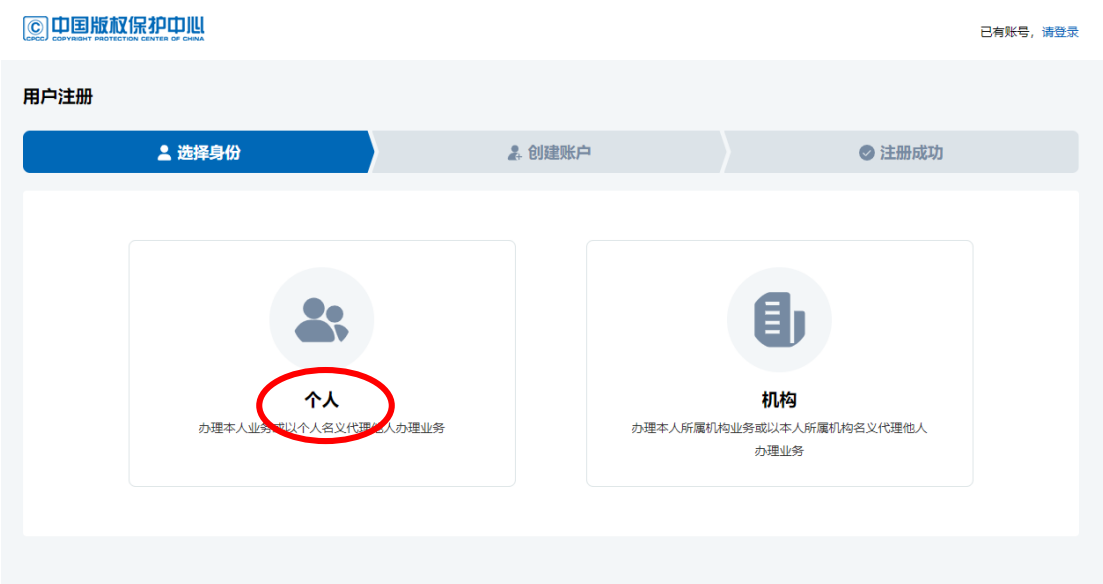

4、进入创建账户页面,设置账户基本信息,输入手机号后, 点击发送验证码,进行安全验证,设置密码,点击【下一步】即 可注册成功。

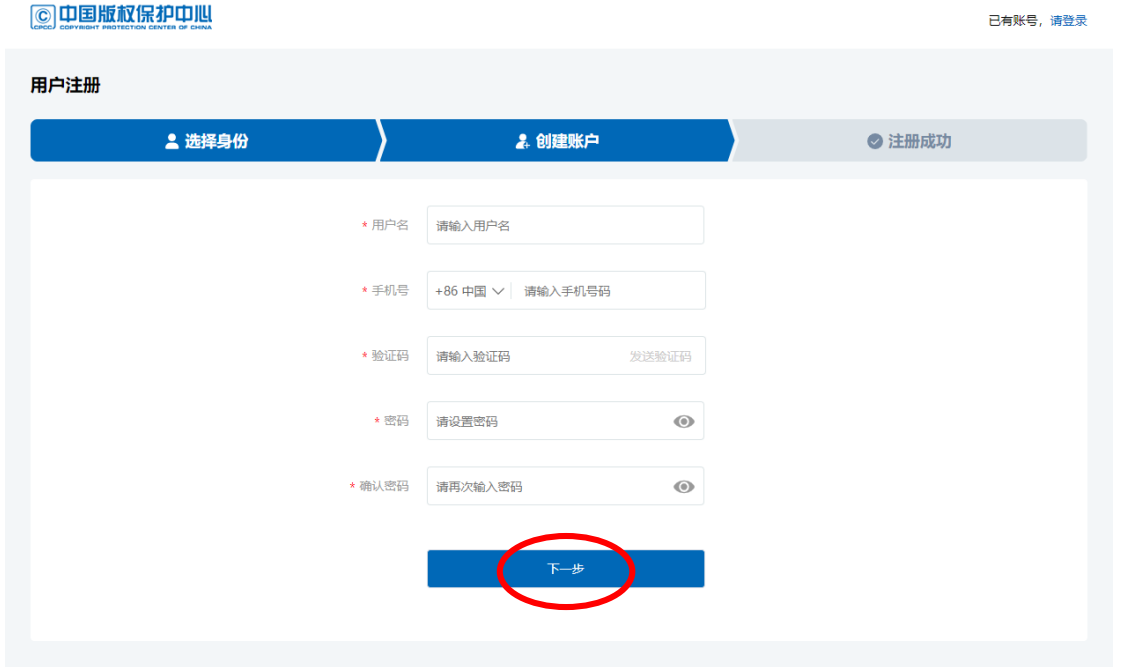

5、注册完成后需要进行实名认证,上传身份证照片等个人 信息。选择您需要办理的业务,点击【前往实名认证】按钮。

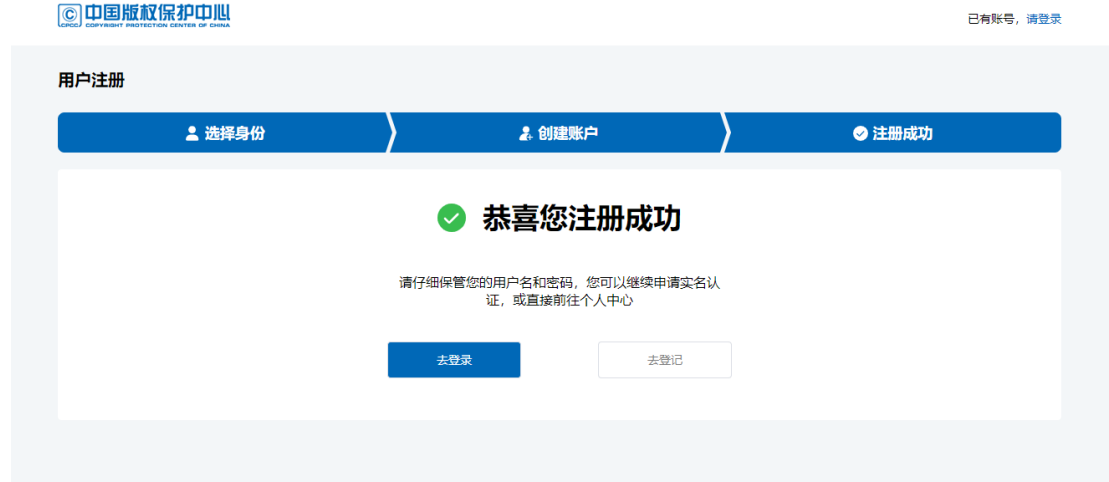

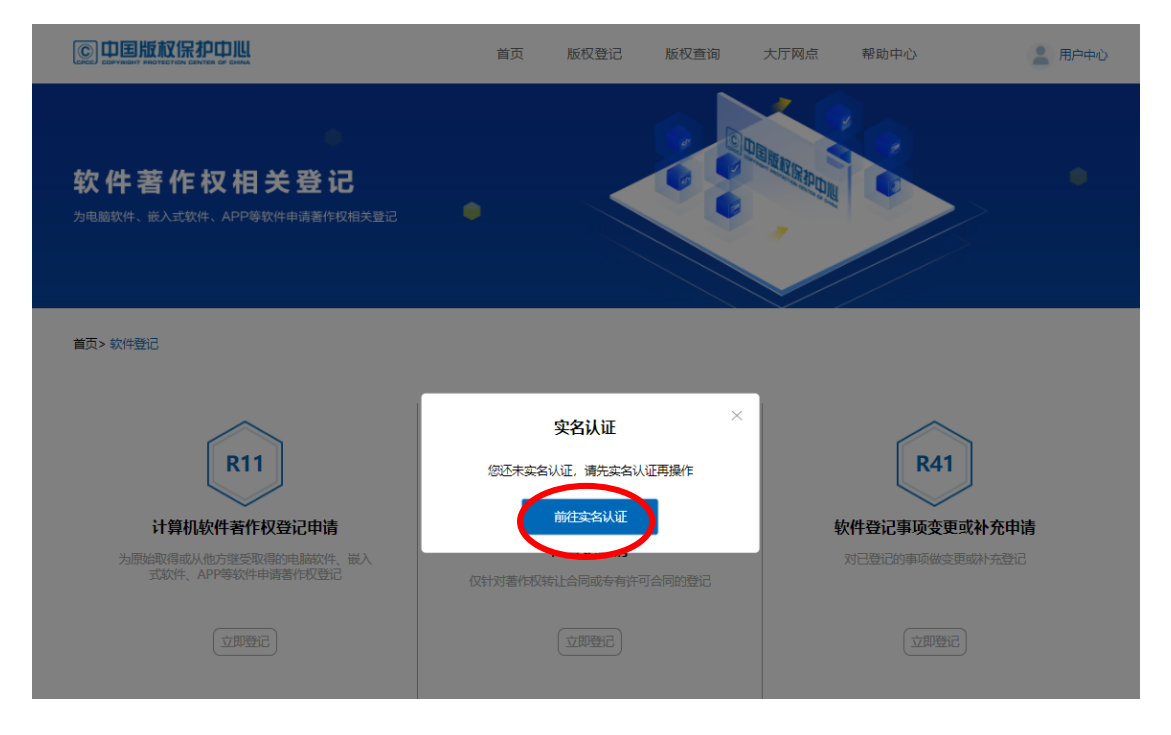

实名认证时间为 1-3 个工作日,可在账户管理界面查看实 名认证审核结果。

# 三、申请流程

1、进入软件著作权登记页面,选择需要办理的软件著作权 业务。

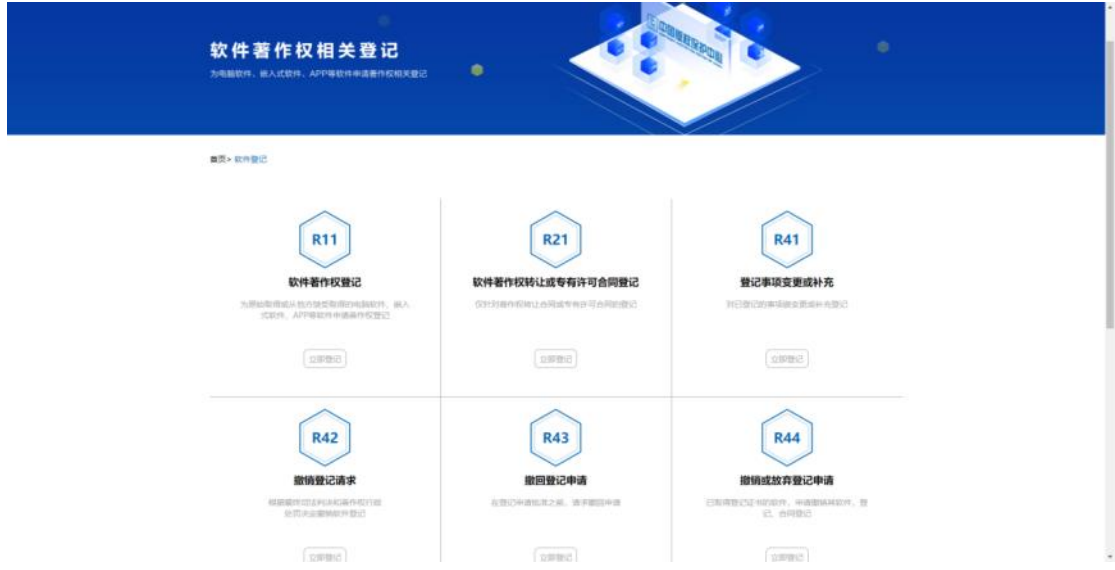

# 2、选择"代理人"身份申请。

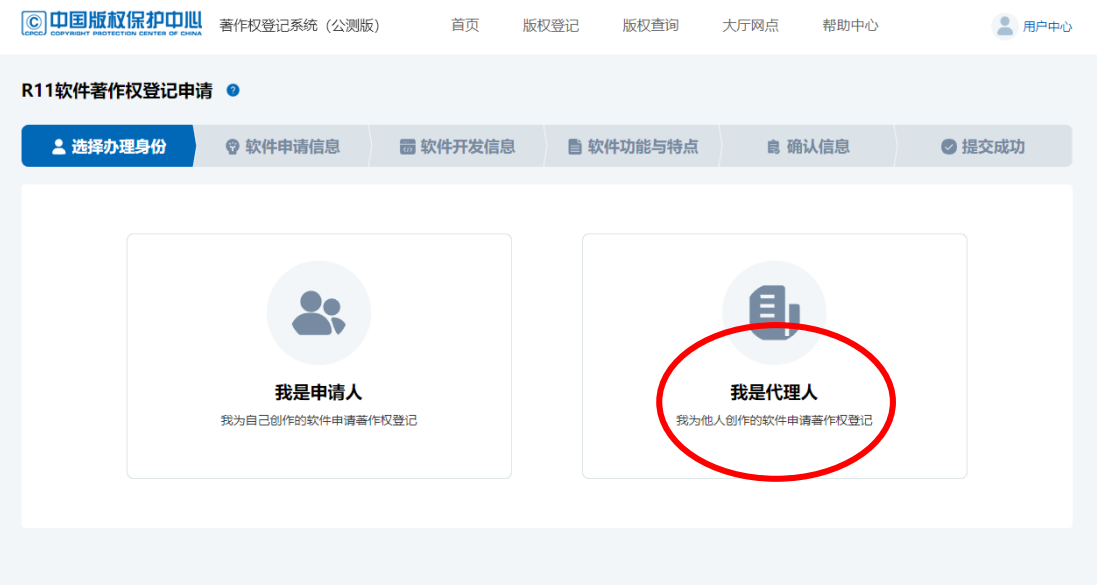

3、按页面指引,顺序填写申请信息。

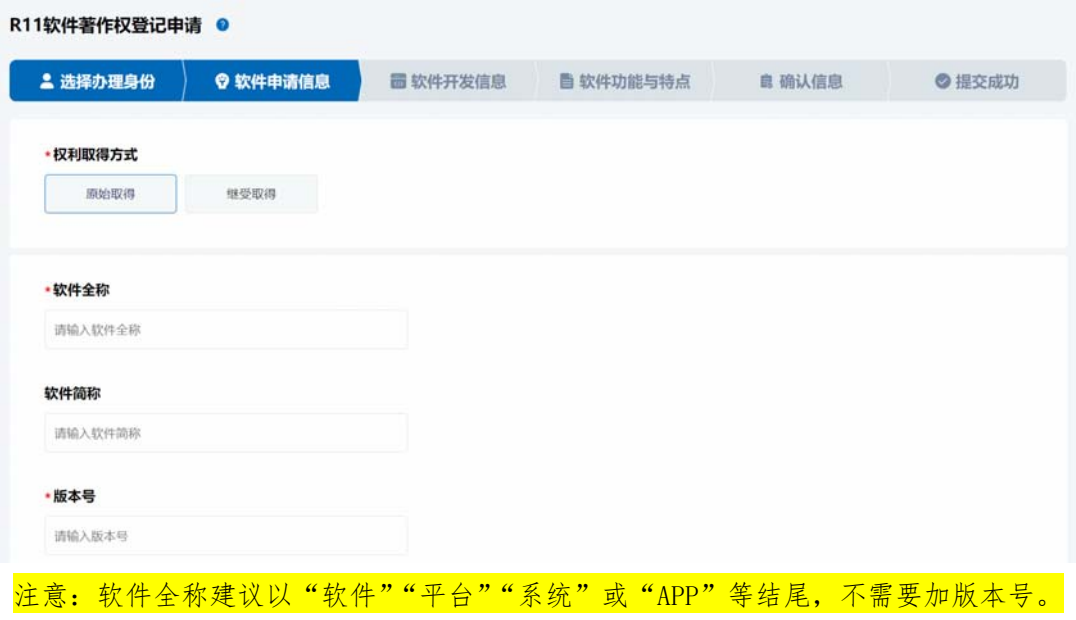

著作权人信息栏请按照以下模板填写,并点击"保存"。

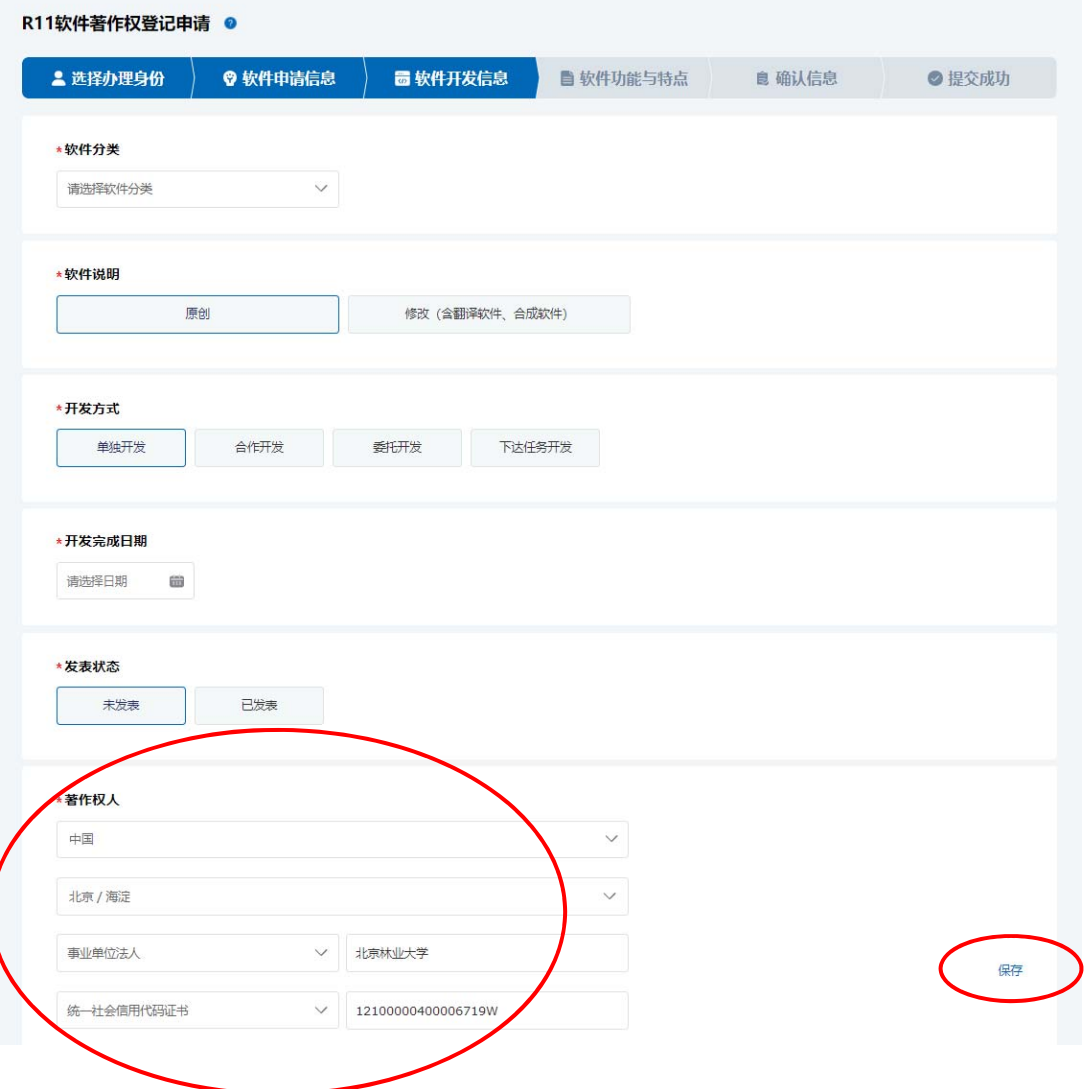

4、确认信息无误后,点击"保存并提交申请",提交成功 前根据申请信息需要进行授权验证,点击"发送授权码",授权 码此时将发送至学校管理员手机。

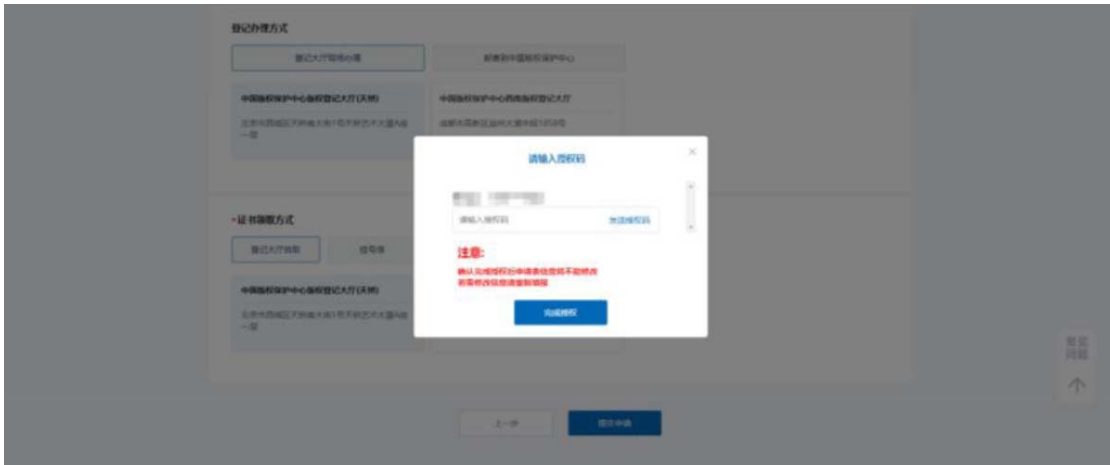

请点击"用户中心"查看软著流水号,然后编辑短信"办 理人姓名+著作权名称+著作权流水号"发送至管理员手机进行 身份核对,管理员将尽快以短信形式将"授权码"返回给您("授 权码"时效为 24 小时,若提交不成功建议过段时间再试,请勿 短时间内频繁操作)。

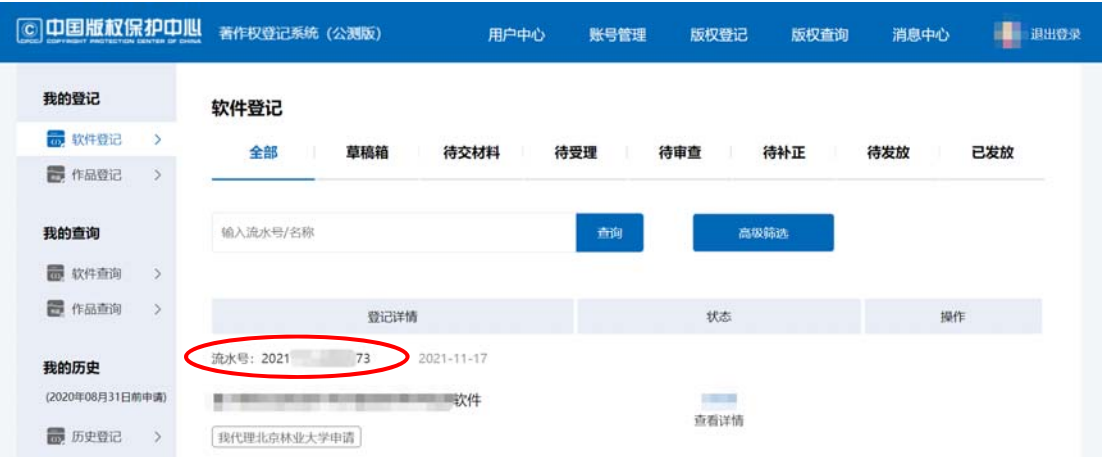

5、根据申请信息完成授权后,申请信息线上提交成功。

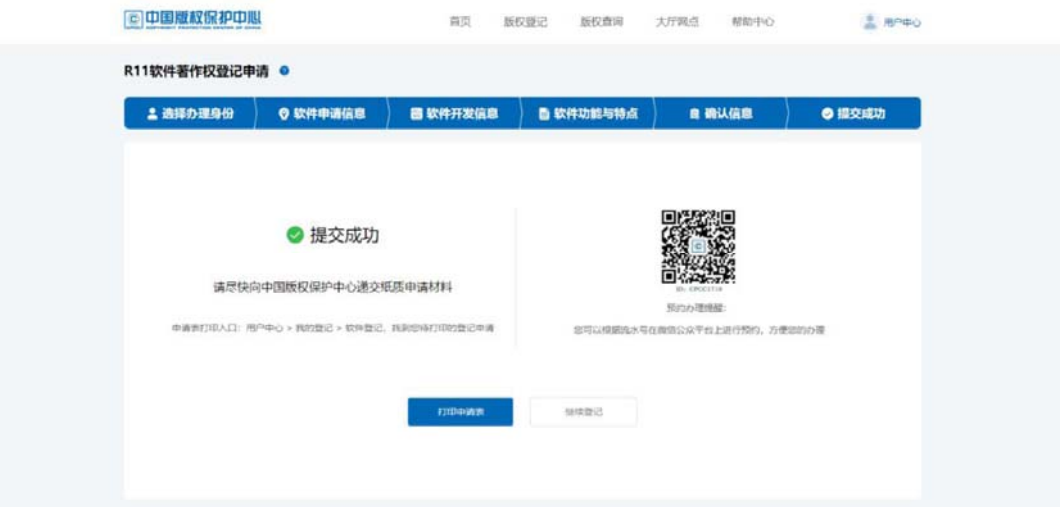

6、提交申请后,请您按要求打印申请材料及自行准备其他 相关材料,邮寄或现场递交材料。

提交材料清单

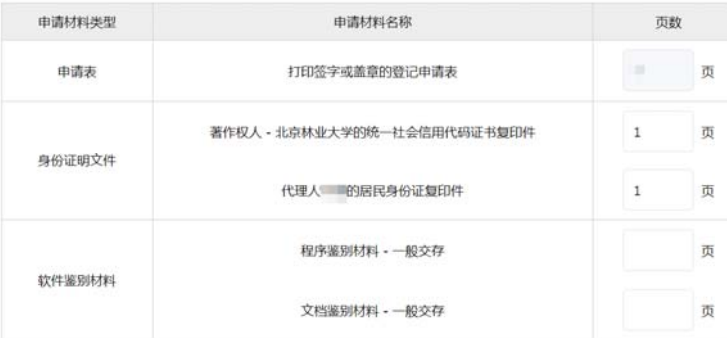

提示:

1.申请表需单面打印,鉴别材料不需要装订。

2.申请表无需签字,"申请人签章"处需加盖校章(北京林业大学印章)。

3.学校的统一社会信用代码证书复印件(法人证书复印件)可与校章一起提交用印申请。

7、申请提交后请留意进度,申请进度查询可点击"用户中 心"查看。若显示状态为"待补正",请根据补正通知书的要求 尽快修改答复,以免错过补正答复期限。

8、取得登记证书后,请在科研管理系统(仅老师有账号) 录入信息,附件上传证书扫描件,然后将证书原件交至学院科 研秘书,学院将在收到证书后对科研管理系统中的信息进行审 核。学院会定期将证书送至科技处,科技处相关负责人收到证 书后进行审核。

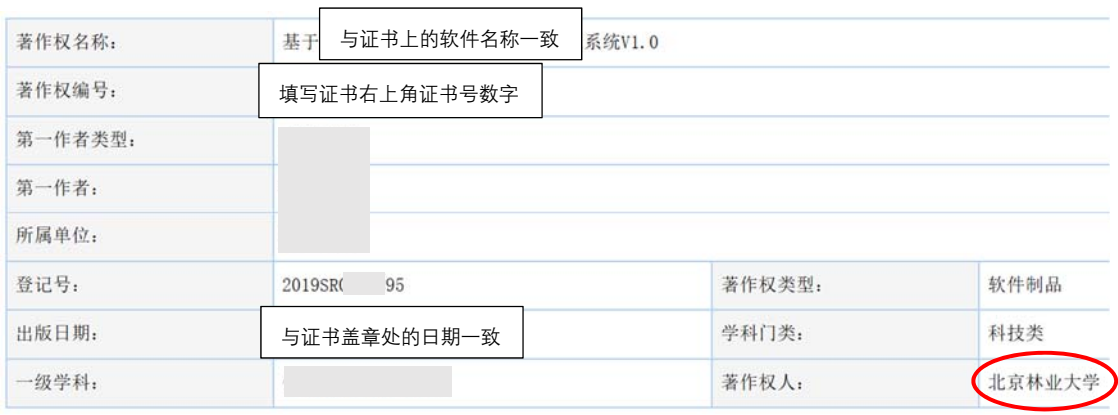

注意:作者姓名和顺序请准确填写,学校通过后不再予以修改。